# **II: Further use of Access: relational power, data entry and data coding**

Jeremy Boulton (Newcastle University). Email: [Jeremy.Boulton@ncl.ac.uk](mailto:Jeremy.Boulton@ncl.ac.uk)

Database Course for the ESRC Newcastle-Durham DTC

This manual, related databases and other material are available to download at:

<http://www.staff.ncl.ac.uk/j.p.boulton/esrcdtcdatabasetraining.htm>

### <span id="page-0-0"></span>**Contents:**

### [Data entry and how to do it efficiently](#page-1-0)

[Creating forms](#page-1-1) [Drop down menus](#page-3-0) [How to create a drop down menu](#page-3-1)

[Why use relational databases \(i.e. using multiple tables\)](#page-7-0)?

[Database theory](#page-7-1)

[Data coding and data standardization](#page-8-0) using queries

[Building more complex databases](#page-16-0)

[Appendix: St Martin's Settlement Examinations and Infirmary Patients](#page-22-0)

## **Introduction**

This second part of the course assumes you have completed the first part, and that you are now familiar with some Access basics. You should be able to create tables, construct simple queries, use filters and so on. The examples here relate to Access 2007.

## <span id="page-1-0"></span>**Data entry and how to do it efficiently**

### <span id="page-1-1"></span>**Using and creating forms**

You can, and sometimes should, enter data *directly* into tables. However, if the data is complex, with many fields of information, you should use forms. Forms are for *entering data* in Access. Forms can include all the fields in your table, or only a subset.

Creating forms in Access is simple.

Open the Westminster Infirmary Database. Although there is already a form, you can still create a new one all by yourself, simple by opening the main table of the database, and clicking on the form button.

1. First click on the *Create* tab on the Patients relieved table

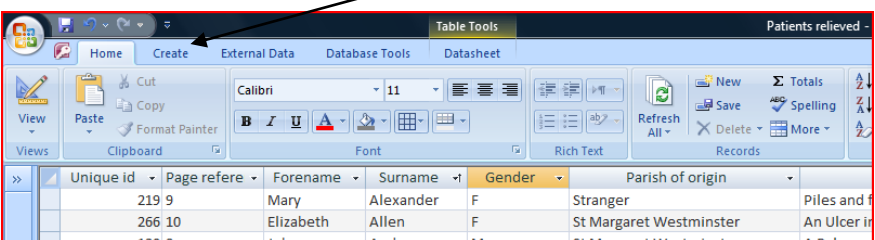

2. Then simply click on the *Form* button.

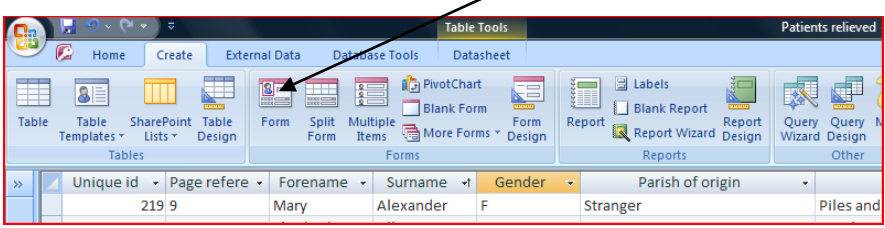

3. **This will generate a form** based on the currently open Table. You can save it, if you like. Give it any name you like. You can change the layout of the form by clicking on the *Layout* button. You can completely redesign the form, including changing appearance, size and displayed fields, by clicking on the *Design* button. In general, a form created using the form button is bound to the underlying characteristics of the original table. If you subsequently change the table, such as by adding a look up field, you would either have to edit the form, or, more sensibly simply delete it, and create a new one.

*It is often quicker to delete forms and create a replacement rather than redesigning them.*

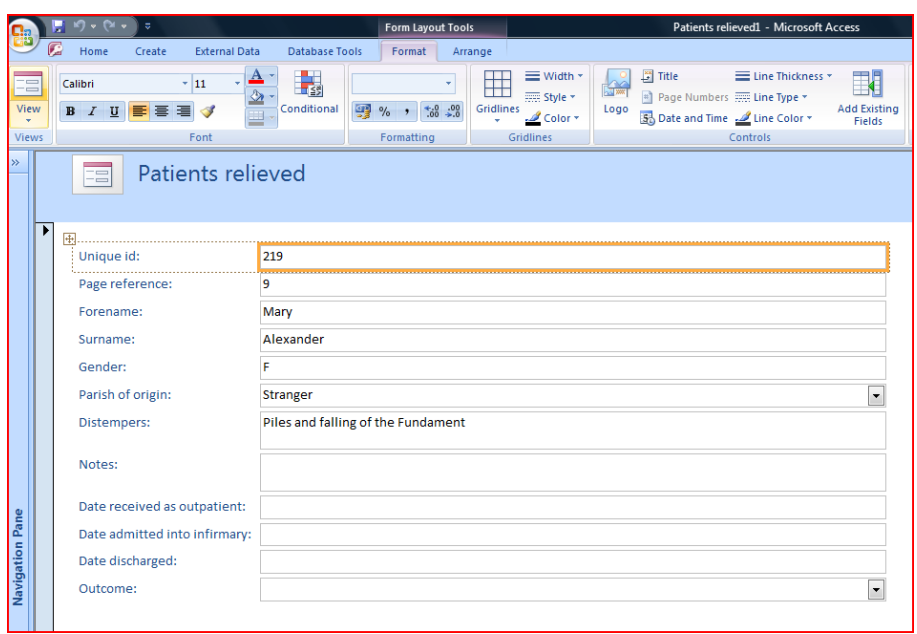

Forms can be complex. You can add sub-forms, based on complex queries and related tables. Throughout, however, remember that forms are really for data entry. You can edit, filter and sort data in forms, just as you can in a table.

*Forms are not necessary for data which is relatively simple, with little text and with relatively few fields*. They are useless where data is primary numerical.

*Don't create forms for the sake of it.* Actually, throughout all doctoral research, don't create *anything* for the sake of it.

[Return to contents page](#page-0-0)

### <span id="page-3-0"></span>**Drop down menus to help you enter data consistently**

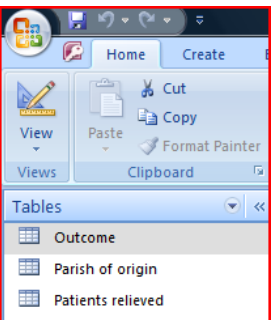

You will notice that the Westminster Infirmary *Patients Relieved* Table (and associated form) has two drop down tables. They are on the *Parish of Origin* field and the *Outcome* field. These are based on two supplementary Tables, which exist in the database, named, with staggering originality: *Parish of Origin* and *Outcome*.

Drop down tables are one way of *standardizing text data*. They are not necessarily ideal, since if you use them to enter historical data (rather than in a field to code existing data) you are not entering the original text string. This is *only* acceptable if

you are entering unambiguous text, such as, say, a London parish which you can identify, but which might have multiple spellings or other variations. Clearly, to create such drop down tables you need to have some idea about what data your table should contain.

You can, however, add records later to extend the range of values in the drop down table. The *Outcome* field is particularly suitable for a drop down table since there were only a limited number of outcomes.

Drop down tables help to speed up data entry (since typing is eliminated), give you a standardized result (no spelling differences or mistakes) and should always be used where practical.

Drop down tables can also be used to standardize text data, *by inserting a new field next to the original text field.* This is useful, particularly if you can decide easily - as you enter data - into which category each text string belongs. It is possible, but more time-consuming, to use drop down tables to codify text fields after all data entry has been carried out. It is probably easier, however, to use *make table queries* to codify data in such cases (see below, **[data coding and data standardization](#page-8-0)**).

### <span id="page-3-1"></span>**How to create a drop down table**

Let's create a new drop down menu in the Westminster Infirmary database. Just for fun, we will create a drop down menu for the gender field. This is simply to illustrate the procedure. There are, after all, only three possibly alternatives i.e. F, M and A (unknown gender). About one in every one hundred thousand entries you might come across hermaphrodites, but let's ignore that remote possibility.

First create a small table *with only one text field* to contain the drop down values.

1. *Create* then click on the Table button

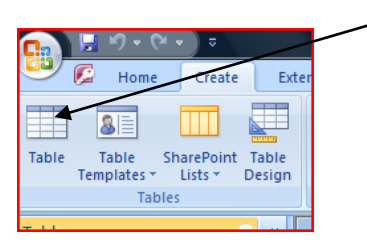

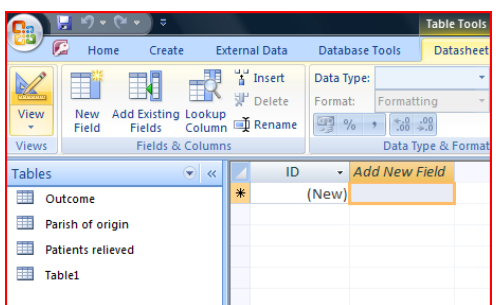

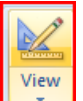

2. Then click on Design View and  $\sim$  save the table as something like Gender.

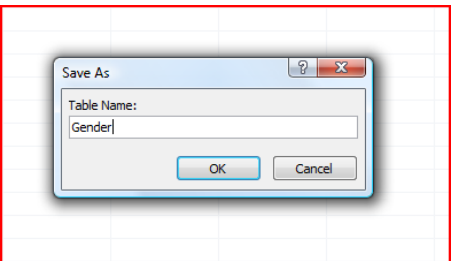

3. Then delete the ID field (you don't need it) and create a text field, called Gender with a field size of just 1. Save the table, and *then enter three rows of data*, F, M, A.

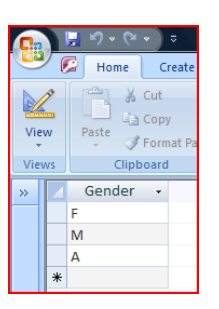

- 4. Now you have your drop down table. Next you create a look up table in the *Patients relieved* Table.
- 5. Open the *Patients Relieved* Table, and click on the *Design View* button. You should see something like the following:

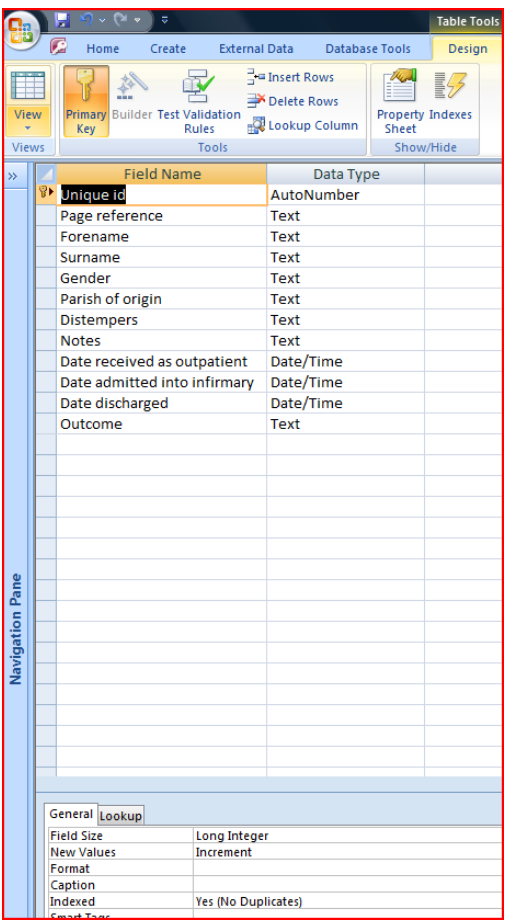

6. Click on the *Gender* field, and then on the *Lookup* tab at the bottom of the screen.

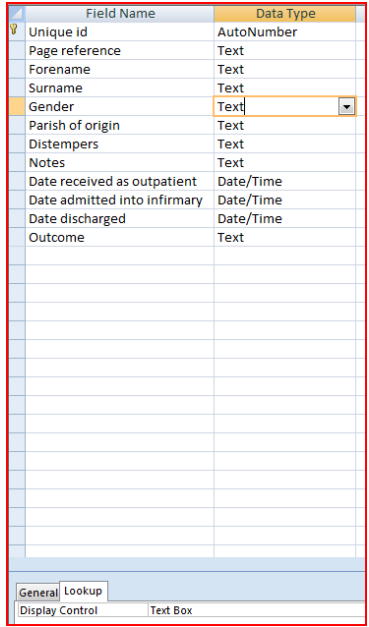

7. On the Display Control row, choose List Box from the drop down menu (there are only three options, Text Box, List Box or Combi).

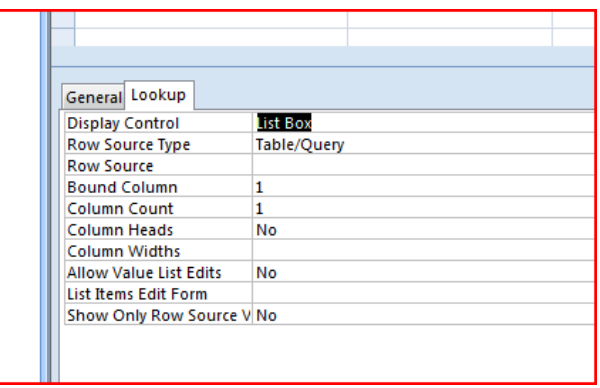

*8.* Leave the *Row Source Type* as Table/Query and select your *Gender* table from the drop down menu in *Row Source*

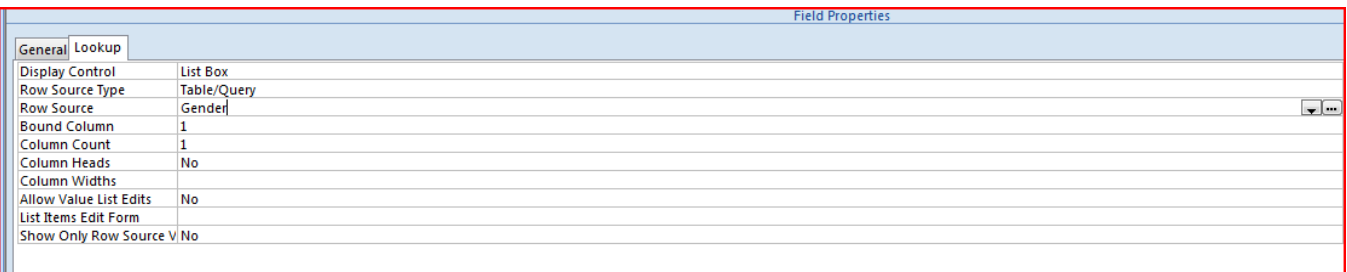

9. You have finished! Hit the View button, and save the table when prompted.

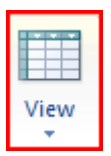

10. You should now find a drop down box in the gender field of your *Patients relieved* field

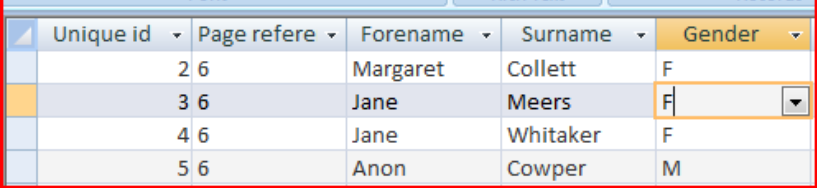

This is actually a quick procedure, once you get used to it. Obviously you can do much more sophisticated things with drop down boxes. You can use queries, and generate calculated fields, for example. However, since the main aim of this course is to KEEP IT SIMPLE this technique will probably be as far as many of you need to go.

Such drop down menus – or 'look up tables' - would normally be a lot longer than this. Some large databases might contain look up tables containing hundreds of options. This might seem cumbersome, but it is much better than dealing with hundreds of thousands of different spelling variations, typing errors and so on…

Drop down menus also mean that *you can generate meaningful results from your data with only minimal cleaning*. If you *don't* use them to simplify or codify text data, you might spend weeks of precious time cleaning and codifying your laboriously entered text data.

It goes without saying that such drop down menus are particularly vital when more than one person is entering data. It ensures *consistency of data input*, something which is surprisingly difficult to achieve even when only one person is doing it.

*When working with databases work on a 'need to know' basis – don't get distracted by the 'lure of the database'. Don't bother changing the colour of forms, for example.*

#### [Return to contents page](#page-0-0)

# <span id="page-7-0"></span>**Why use** *relational* **databases?**

It is perfectly possible to carry out doctoral research using only one table in a database. However, unless the data is very straightforward, requires no significant coding and has a limited number of fields of information, this is unlikely. If your database does have only one table, in fact, you might want to think about how adding more tables could improve the structure, power and meaning of your data.

It might also be the case that, although you COLLECT your data in one table, analysis requires you to break your 'data collection table' down into multiple tables.

#### <span id="page-7-1"></span>**Database 'theory'**

Don't worry, this section is short. Its intention is simply to underline the points made in the first lesson about the nature of all data. Data has structure. When you create a fixed form database (unlike, say, the free form type, where free form text is tagged to identify values) you need to make decisions about how to design the various tables based on that structure.

In general, each table in a database should be based around an *entity*, each with its own *attributes.* Thus, for example, the Westminster Infirmary data is based around the entity patient. Each patient has various attributes (age, date of admission, date of departure, outcome, condition on entry, name, gender, parish of origin). Each record of the table contain *fields* of information (attributes) about the *entity* in question.

This diagram gives a rough idea:

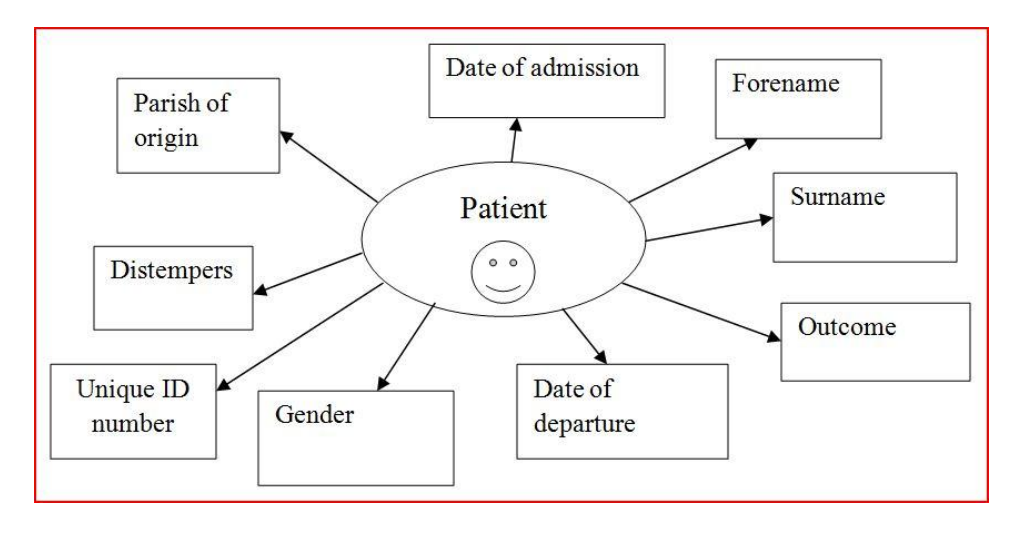

As you can see, however, **a number of the attributes could, themselves, also be entities**. Each parish of origin, for example, could possess its own attributes of acreage, relative wealth, geographical location, population and so on.

The Unique ID number, which each patient *record* is identified by, could also be used in a master table, where other characteristics of that Patient were stored (date of birth, date of death, occupation). To create such a master database of unique individuals, *you would have to create a new numerical field*, and give each occurrence of the patients that unique number (at present the Patients relieved table contains some records that relate to the same individual. At this point you would have to decide which individuals *were the same person*).

*The real power of Access lies in its ability to link tables together on common shared fields. Once linked, you can perform analyses on subsets of the linked data*. Note that once you link two tables together on a common shared field, *records that do not have such a common shared field will not be used in the subsequent analysis*.

*Linking tables together on common shared fields is also a good way of coding data*.

*Note that if you link tables together, you must ensure that the common fields are identical to each other (same type, name and size) in both Tables.* 

*You must, obviously, also ensure that, where you are linking on unique id numbers, that the numbers really relate to the identical thing.* 

You can also use the relational power of Access to codify complex data using queries. The following section provides a step by step guide as to how to do this…

[Return to contents page](#page-0-0)

### <span id="page-8-0"></span>**Data coding and data standardization using queries**

To carry out this simple task we will use the Westminster Infirmary Database. Start by running a simple query. Count the number of distempers by creating the following simple query (this already exists in the sample database):

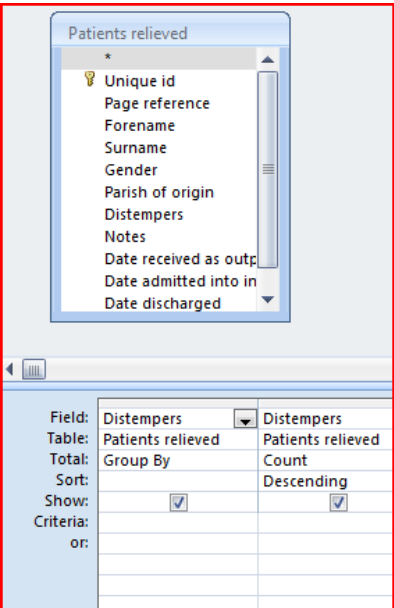

You should get the following table:

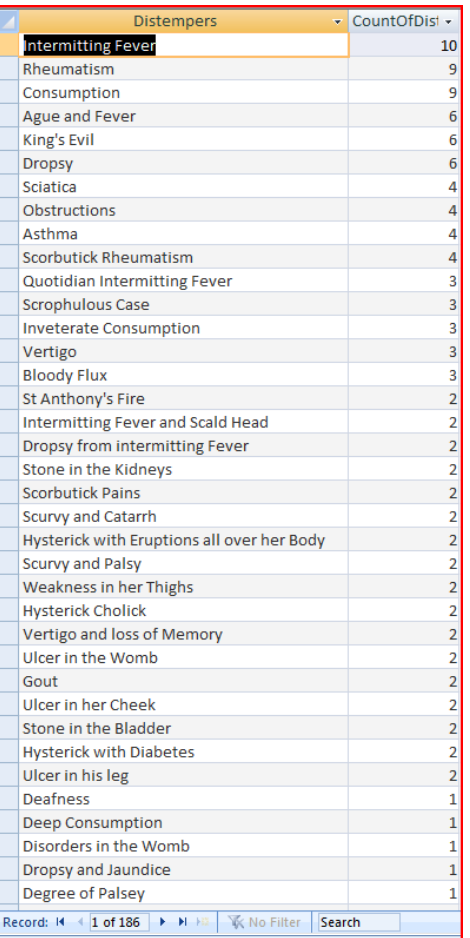

Even counting the different distempers has still produced 186 different variations from a database of just 265 records. However, we can use Access to recode these text strings.

1. Start by running a Make Table Query. Go back to the *Count Distempers* query design and click on the Make Table Query.

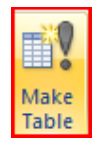

2. This produces a dialogue box. Completing it will enable you to create a new permanent table from your query.

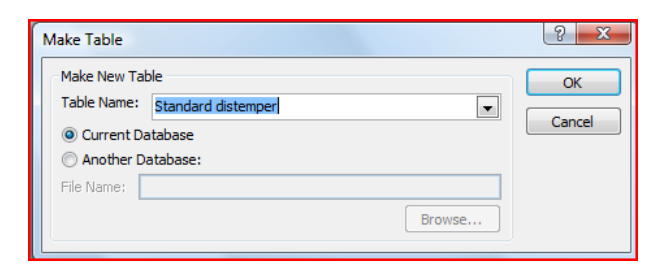

3. Give the new Table some sensible name: *Standard distemper*

4. Then click on the Run command (*not* the View command)

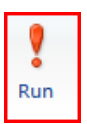

This should produce the following warning:

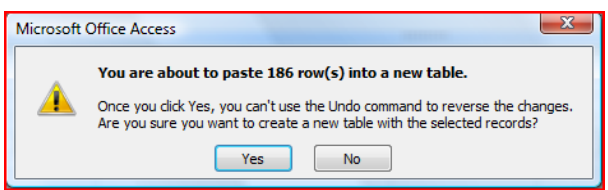

Hint: *If this doesn't work, you might need to enable any blocked content*.

Click on Yes.

Close the query, if you do not save it, you will still have the original Count distemper query.

You should now have a Standard Distemper table in your database, with 186 rows.

5. Open it, and it should look like the original query:

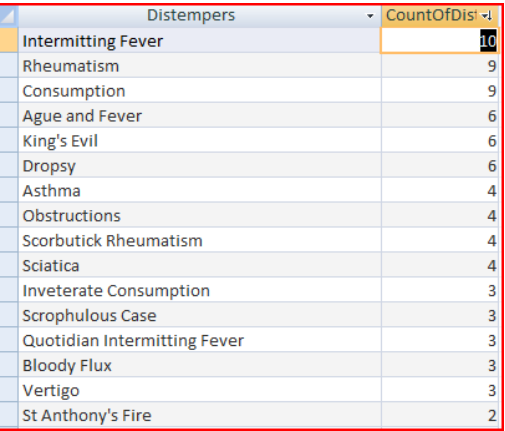

6. Now go into Design View and delete the *Countofdistemper* field.

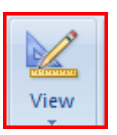

And create a **new** *Standard distemper* field, with a field size of 50

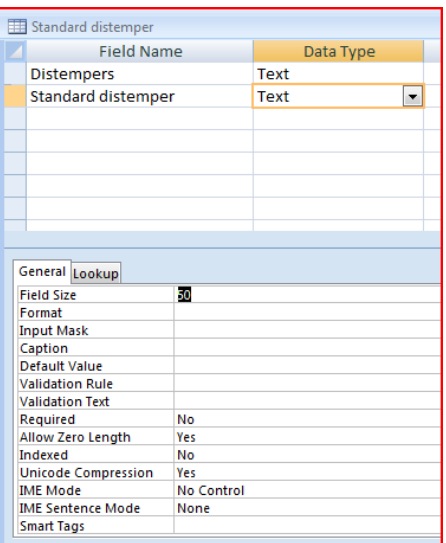

7. Click on the View button, saving the table when prompted;

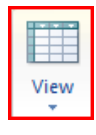

Now you have created a table which contains all the possible values of the original distemper field, together with a new text field.

The tedious bit is to decide how to categorize each of the various distempers. A historian would turn to a contemporary nosology at this point, to classify each disease.

One way of quickening up this process is to use filters, to identify shared words. Obviously this is just an exercise, so what follows is pretty rough and ready.

*This coding technique should only be used when all data has been collected, since you don't want to add new data which may not have a matching text code*.

*What you need to do now is to standardize each distemper to some common headings*. The last stage will be to link the Standard distemper table to the Patients relieved table.

8. Hint: you can *replace* blank records with content. If you apply a filter, this can speed up such coding.

Thus if you filter the table for every record containing 'stone' you get:

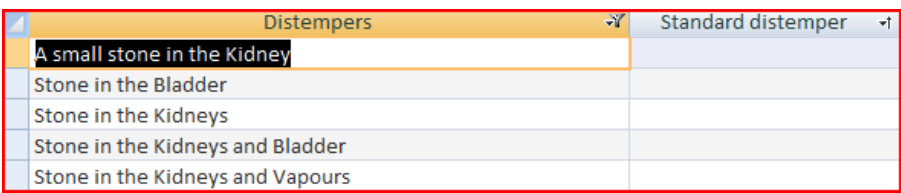

Click in a blank record in Standard distemper field, and click on the Replace button.

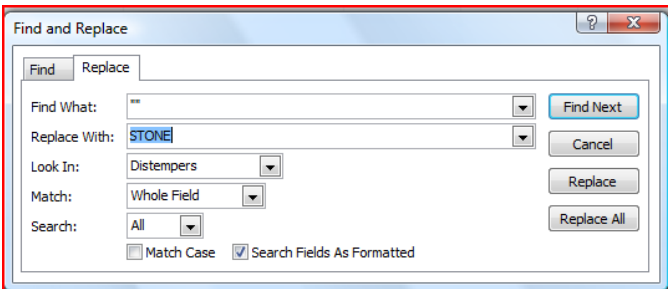

**Two double quotation marks will find all blank text fields**, which you can then replace with text. Click on replace all, and then click on Yes to continue, as follows:

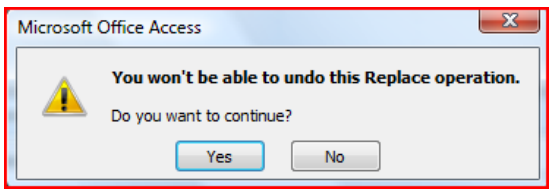

Then clear the filter and move onto the next code.

To save time, just code entries which contain the following key words (some might contain more than one term, but just choose one): ULCER, STONE, RHEUMATISM, PALSY, PAIN, HYSTERICK, FEVER, DROPSY, CONSUMPTION, ASTHMA. All the remaining blank field just label as CHRONIC.

Now you have given a text code to *every possible text string in the distemper field*.

9. Lastly we can create a query that links the two tables (*Patients relieved*, and *Standard distemper*)

Create, Query Design

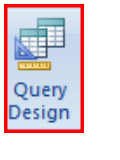

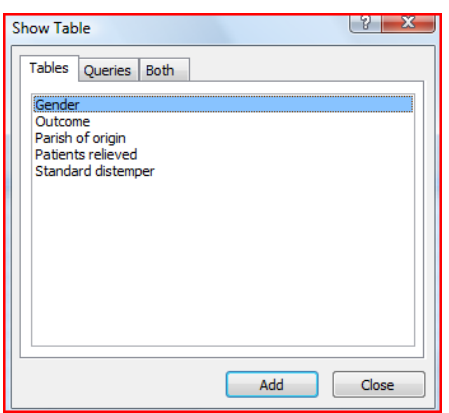

10. Add the *Patients relieved* and *Standard distemper* tables to the query.

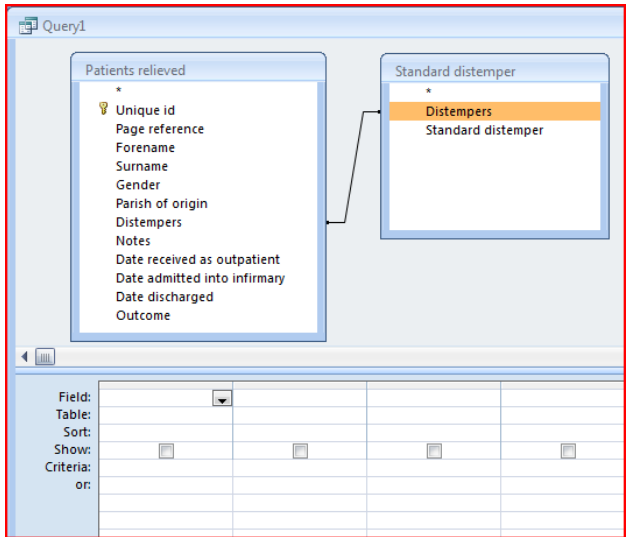

- 11. Then drag the *Distempers* field from one table to the other, to create the link.
- 12. Now you have done that, it is possible to count the *Standard distempers*. This will count all those records that link to your *Standard distemper* coding. Click the Totals button, and drag down the *Standard distempers* field twice. Select Group by, and Count.

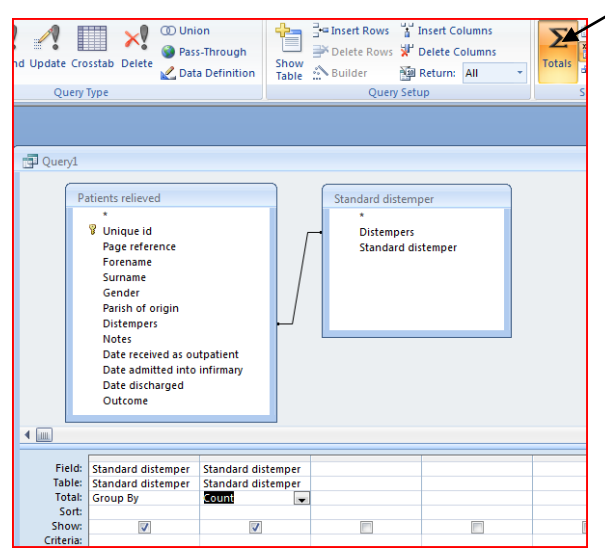

13. Then run the query with the View button

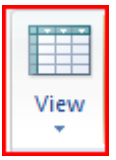

This should produce the following table:

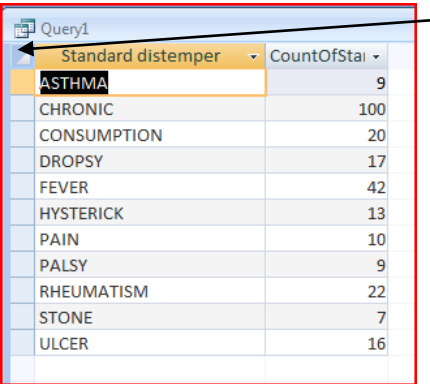

Click here to select the whole table. Then copy the table into Excel

14. If you copy and paste this table into Excel, you can produce a nice chart of this relatively bogus table (*bogus*, because the grouping contains 100 'chronic' and a number of dual entries)… Note that the table does add up to 265, the number of records in the original *Patients relieved* table.

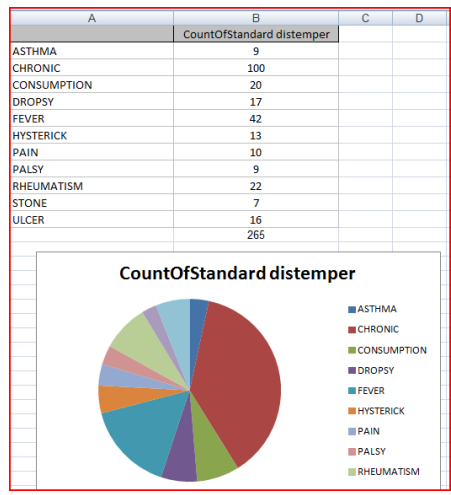

This technique, coding by using the *make table* query, and using the relational power of Access, is very useful once your data has been collected. The key part, obviously, lies in the coding. *There are whole articles on coding systems, but the key decisions are, in essence, academic ones that you will have to decide yourself.*

If you decide (as is not uncommon) that the coding system needs revision, the work involved is relatively trivial since the original data is left untouched.

Obviously, once you have coded complex text strings in this way, you can break the data down by other variables in your table.

For example, you could pull down the gender field, and break the above results down by gender.

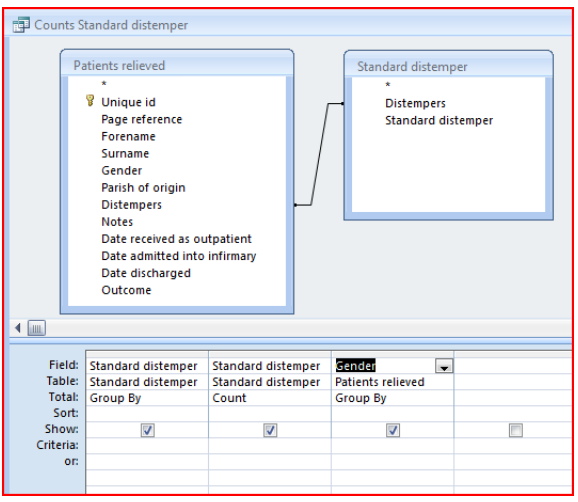

This produces the following result:

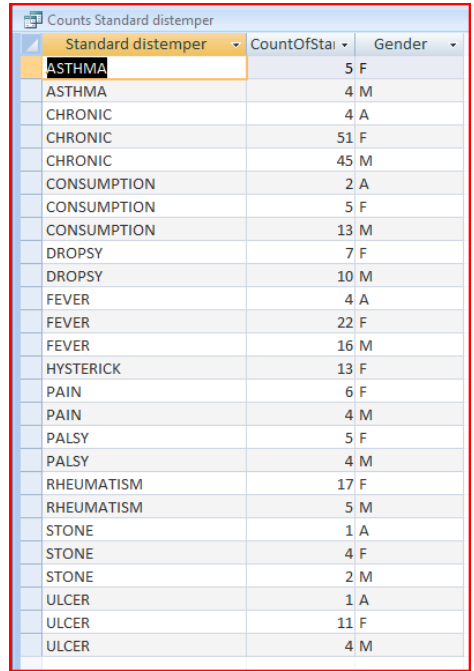

The numbers are relatively small, but there are clearly some significant features revealed by this modest gender analysis. All 13 'Hysterick' conditions were suffered by females - hysteria being associated with the womb. Rheumatism was commoner amongst females too, as were ulcers. Consumption appears to have been a predominantly male complaint. Further analysis, more variables and greater knowledge about the population at risk would be needed to fully contextualize such findings, but the exercise does reveal the value and power of using a relational database to analyze this data.

[Return to contents page](#page-0-0)

#### <span id="page-16-0"></span>**Building complex databases**

Historians are likely to be most interested in using this sort of information to build up biographies of **people** who used the Infirmary. They would also be interested in using information in *other databases* to increase the amount of information on each individual. Of course others might be interested in looking at the parishes of those who used the Infirmary. Archaeologists might want to structure a database to focus on particular artefacts (each with their own *attributes*) …

Such an analysis can only be done if the Infirmary database is restructured. This will involve creating a 'master table' of all *individuals*. It helps to break this down into stages.

1. Although there are 265 records of admission, some individuals clearly appear more than once. We **need therefore to create a new Patient ID number** to identify each individual in the *Patients relieved* table.

Open the *Patients relieved* table and click on the View button.

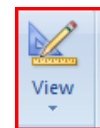

2. Under the Unique ID number insert a new row (*right click, insert row*) and call it Patient ID:

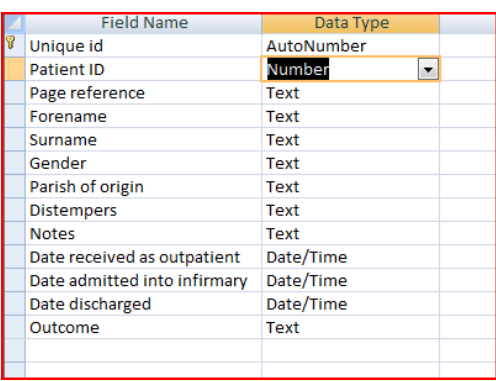

3. Save the Table when prompted. You should now have a new field in your *Patients relieved* table.

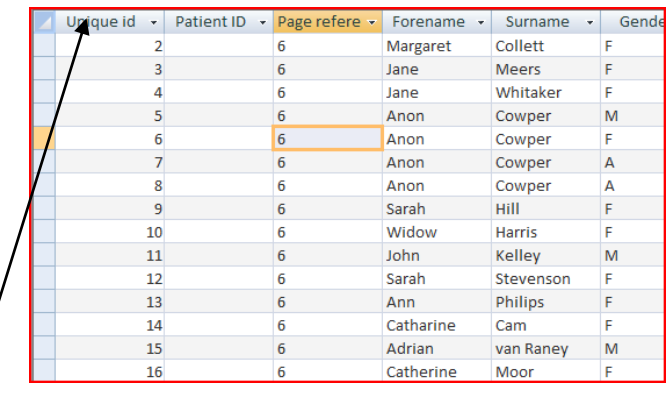

4. You now need to enter a new *Patient ID* number into that field for each record. Before you laboriously start that, Think. *Hang on*, why not paste the *Unique id* field contents into the *Patient ID* contents? Then you would *only* have to change numbers when an individual appears more than once! To copy field contents is easy in Access.

Just select the *Unique id* field by clicking on the row heading.

Then click on the row heading of the *Patient ID* field, and select Paste.

You should get the following:

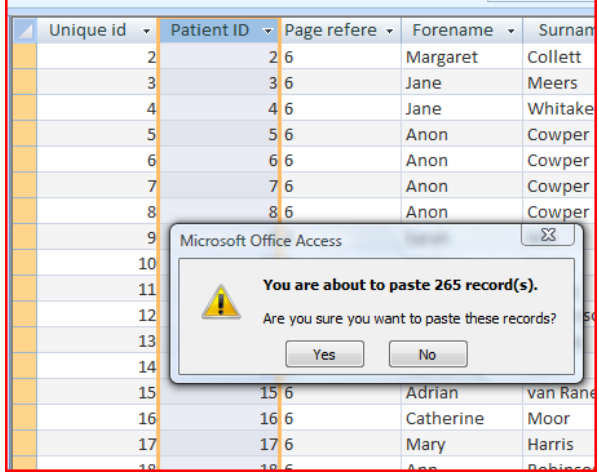

Choose Yes, and you have a full *Patient ID* field. It takes longer to type this than it does to do it.

5. Now sort the database by forename *then* surname. This will make it easy identify the same individuals. *Sorting by forename <u>first</u>, will mean the surnames are sorted by surname, but then by forename*.

Sort by clicking on the *Forename* field and then on the Sort Ascending button:

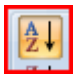

Repeat for the *Surname* field.

You should now have a table looking like this:

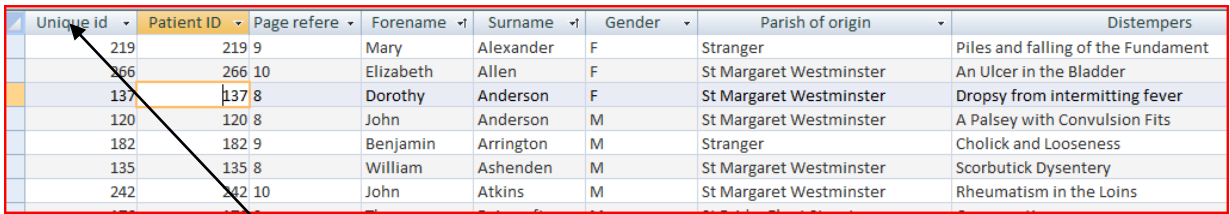

6. You are now going to go through all 265 records and decide which records relate to the same individuals. It is helpful when doing this to hide the adjacent numerical fields.

*It is surprising how easy it is to confuse fields when carrying out mind-numbing tasks.* 

To hide a column *right click* on the top of the column you want to hide, and select *Hide Column*s. Hide both the Unique ID and Page reference columns.

Identifying individuals will not take very long, because, luckily, there are not that many individuals who appear more than once. It is worth noting at this point that until the nineteenth century most spelling was phonetic, or at best variable, so the same person can appear differently spelt. In the end, although there are lots of techniques to help out the process of nominal linkage, you have to decide which individuals are the same person. It is usual to err on the side of caution.

The following individuals appear more than once:

Females (it is worth linking by sex, using a filter): Eleanor Davis (both occurrences assigned the unique Patient ID 23); Elizabeth Hatfield (79); Jane Horne (161); Esther Johnson (111); Margaret/Mary Marlow (112); Ann Robinson (18); Sarah Stallen (22); Rachel Watkins (105). Males: William Coney (88); William Forrester (149); Edward Hawkins (92); John Kelly (11); Nicholas Smith (116); Evan Williams (193);

Of course, without age information, we cannot be 100% sure that all these individuals are the same person*. Thus one Anne Squire appears twice, but is two different people, as is Anne Kellington. Both were admitted with children. Note that in one case an entire family of Cowpers was admitted en bloc (IDs 5-8).* Welcome to the uncertainty that is research.

Get used to it.

7. Now we have to create a new table, consisting only of *unique individuals*.

Construct a *Make Table* query, to select out the unique Pauper ID's together with *forename*, *surname*, *gender* and *Parish of origin* (the key entities).

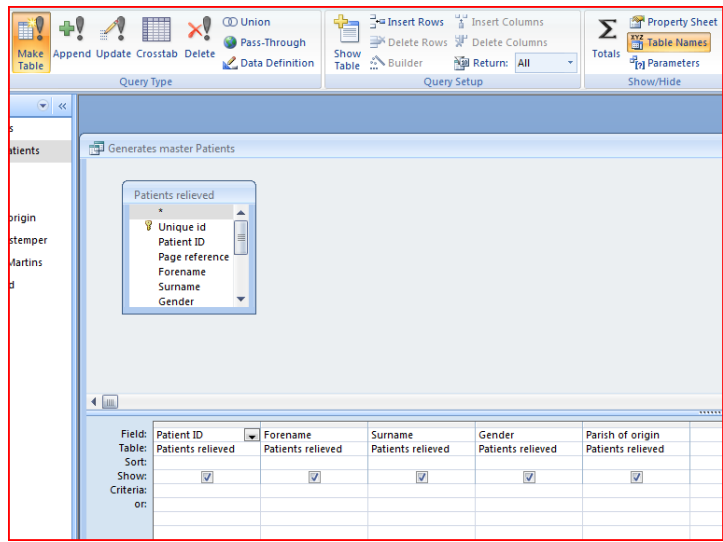

Call the new table something sensible Pauper master table

8. Then go into that table, and DELETE each duplicated Pauper ID record.

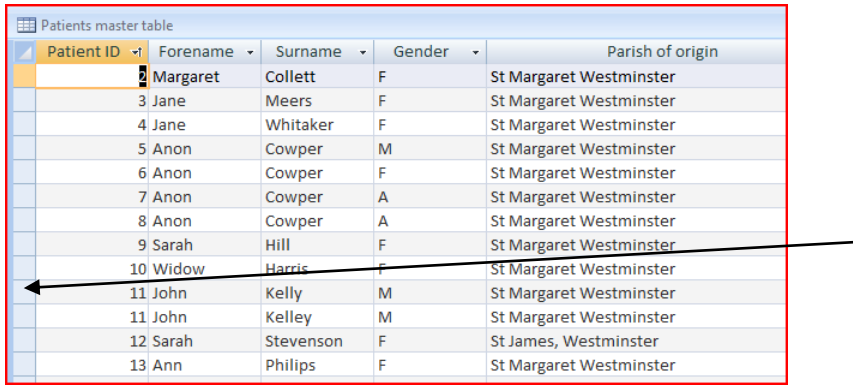

To delete a record, click on the left hand row and right click, select *Delete record*

You should need to delete 14 records. There are therefore (hopefully) 251 individuals who appear 265 times in the Infirmary records.

Now you have done that, you have also effectively *standardized* the *Patients relieved* table. That is, you have a table in which each individual has got one forename, one surname, one gender and one address. If you had a table with 85,000 records, you can imagine how many variations in spelling would be standardized by this approach.

If you have done this correctly, and deleted each duplicated Patient ID, you should be able to make the Patient ID field the primary key. You cannot have duplicated primary key fields by the default setting in the relevant indexed field *(Yes (No Duplicates))*

You have also got a clear idea of the individuals who appeared at the Infirmary. You could count the unique addresses, for example, which would give the number of parishes of origin controlled for individuals who appear more than once.

9. To see the difference, run two queries.

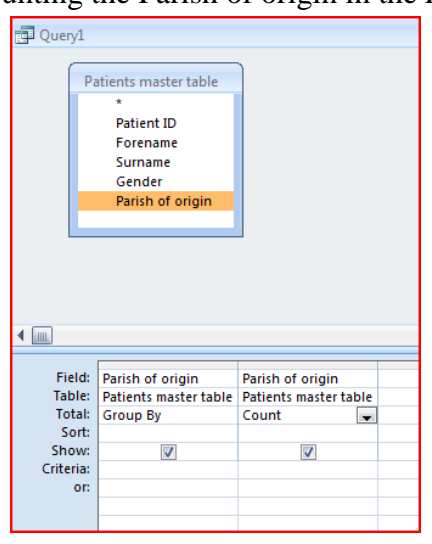

i. One counting the Parish of origin in the *Patient master table*:

*ii.* One counting the Parish of origin in the *Patient relieved* linked to the *Patient master table on the common shared Patient ID field*

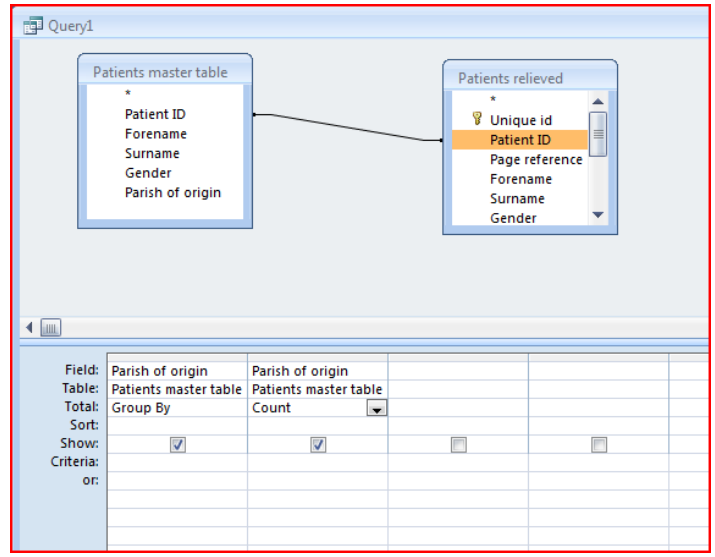

Paste both results into the same worksheet into Excel:

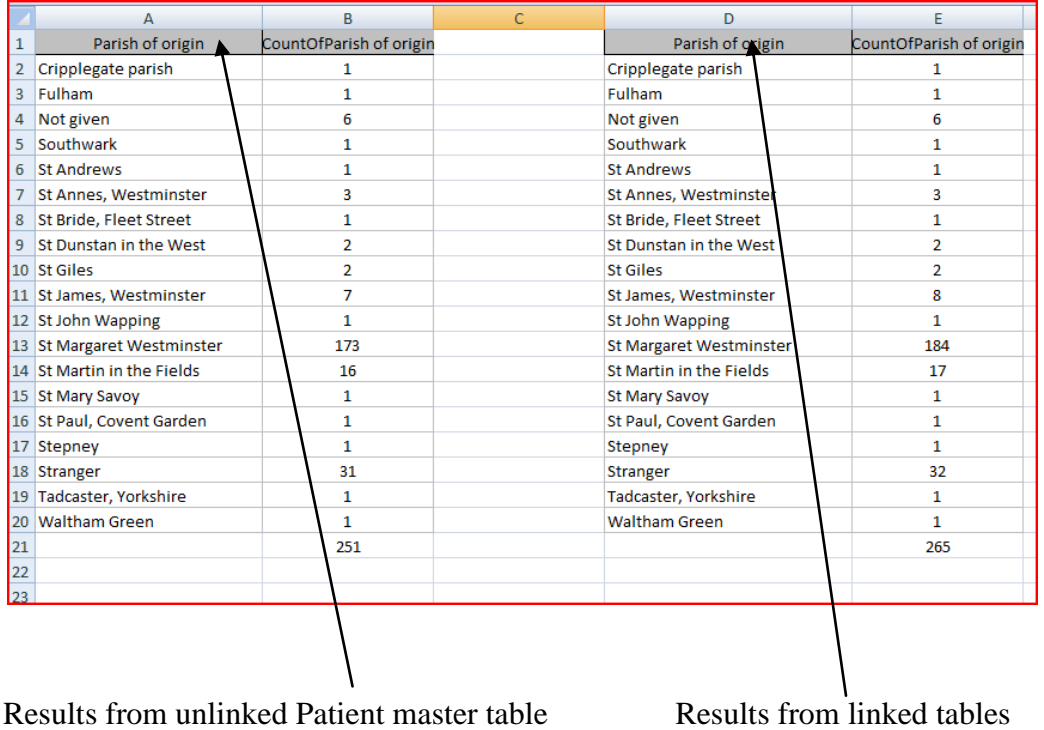

This shows that most of the individuals who appeared more than once were from St Margaret Westminster.

*Note that linking tables could sometimes reduce the number of records you are working when only a subset of the records in one database appear in the other.* 

If you had other databases, and you believed some of these individuals also appear in the Infirmary database, by giving them the same Patient Id number, you could link the databases together. You would link to the *Patient master table*, your table of unique patients.

As it happens, there IS a small *Examinants* table which contains three individuals whose settlement examinations have been recorded. These might be the same individuals as appear in the Westminster Infirmary Database. I have added a Patient ID field to this *Examinants* table and matched the relevant numbers from the *Patients Master* Table

#### 10. *For this exercise you need to download (from*

*<http://www.staff.ncl.ac.uk/j.p.boulton/esrcdtcdatabasetraining.htm> and copy the Examinants table from the small Examinants Database into the Westminster Infirmary Database*. Copy the table and simply paste it into the Patients relieved database.

11. Now, if you link the two tables together and repeat the same *Parish of origin* query, you will get the answer 3. This is because only three records share the same Patient ID.

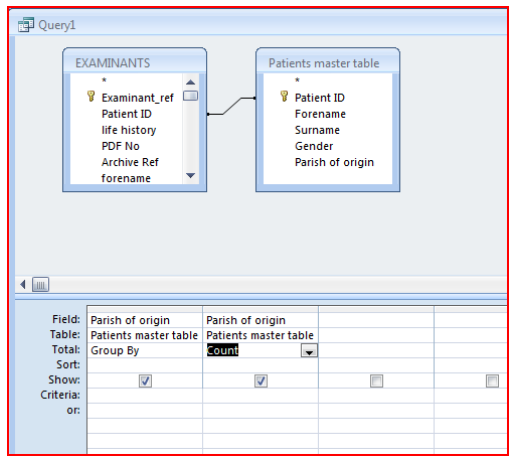

This gives this result:

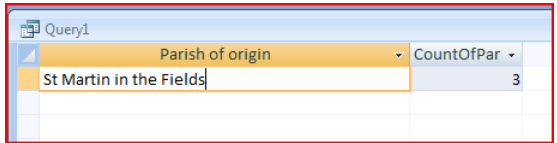

See the **Appendix** for a discussion as to whether these individuals are actually the same person. It is more difficult to link across different classes of record without supporting information of good quality. It seems likely that at least one of the links (Elizabeth Hyfield) is a valid one.

This linkage exercise is designed to show you that:

- 1) With a Master table you can build up lots of information from different sources about the person/thing you are interested in.
- 2) Linkage of tables by queries can sometimes *generate small subsets of results*. This must be borne in mind when carrying out more complex queries.

# <span id="page-22-0"></span>Appendix: the possible linked Settlement records

For those interested, here are the settlement records in question:

Elizabeth Hyfield was at Nurse Mays removed from St Margarets Westminster, 25 November 1720. It seems very likely that this is the same person as is listed in the Infirmary.

Elviabeth Ryfico ciged 50 years at nune mays removed It manganets westing rags their the wife of John Hyfield now Marriged Johim at Shalford upon Oven 31 years agoc he kept house in Castle Sheet behind Long Clores in white hart Court 4 years at fourbon pounds pand and eff! The same about 15 years agoe, never hep house inco, her one Child ann 20 years mentied for Framew Holmes a Baker Soumyman. in Schlund yard, he has been gone from her about 3 quarters of a year  $\langle \hat{P}_{i\hat{R}} \rangle$ 

Henry Lord's examination (c. 25 November 1720) provides no link to the Infirmary or St Margaret Westminster:

Cenny Lord aged 4 Gyeans Coging at minutato in mercer Henry Lord aged Abyears Loging in the name to many his night theel need the Grippin Jay he has heart to he never heph how<br>at sh marking Church for home years agoc, he never heph how at the mortuus Church forward gears of the in theceder Field he well a Servant to the earls of volume from Nager dyet and Coging and ceft Resome about 26 years agoc, never lived a rodging and cep mesume agains 20 for pounds francs, or ever paid any parochicile Faxes her followed labouring work eve pais any parochicus saxes new foremer car bound apprentic sinces, has four crino in flamy eighbord hoor Rebecca ght<br>nevora servant, France Fon years Sarah seven Rebecca ght

Elizabeth Scott's examination (08 June 1719) does suggest a prior link to Westminster, but has no reference to any period of sickness.

Obje Sutt ago 52 Coging at Bward Browns in the Independent Court of the Theorem of the Country of the Rich of the Rich of the State married in Hottleton Towns above 20/1.<br>Acht Sutton Country in Hottleton Towns above 20/1.<br>

[Return to contents page](#page-0-0)